## 在线笔试考生操作指南(浏览器版)

(适用于报考国际部意大利语编辑、新媒体中心视频 编辑、新媒体中心设计、中国日报网视频综合采编、 中国日报网视频编辑的考生)

2023 年

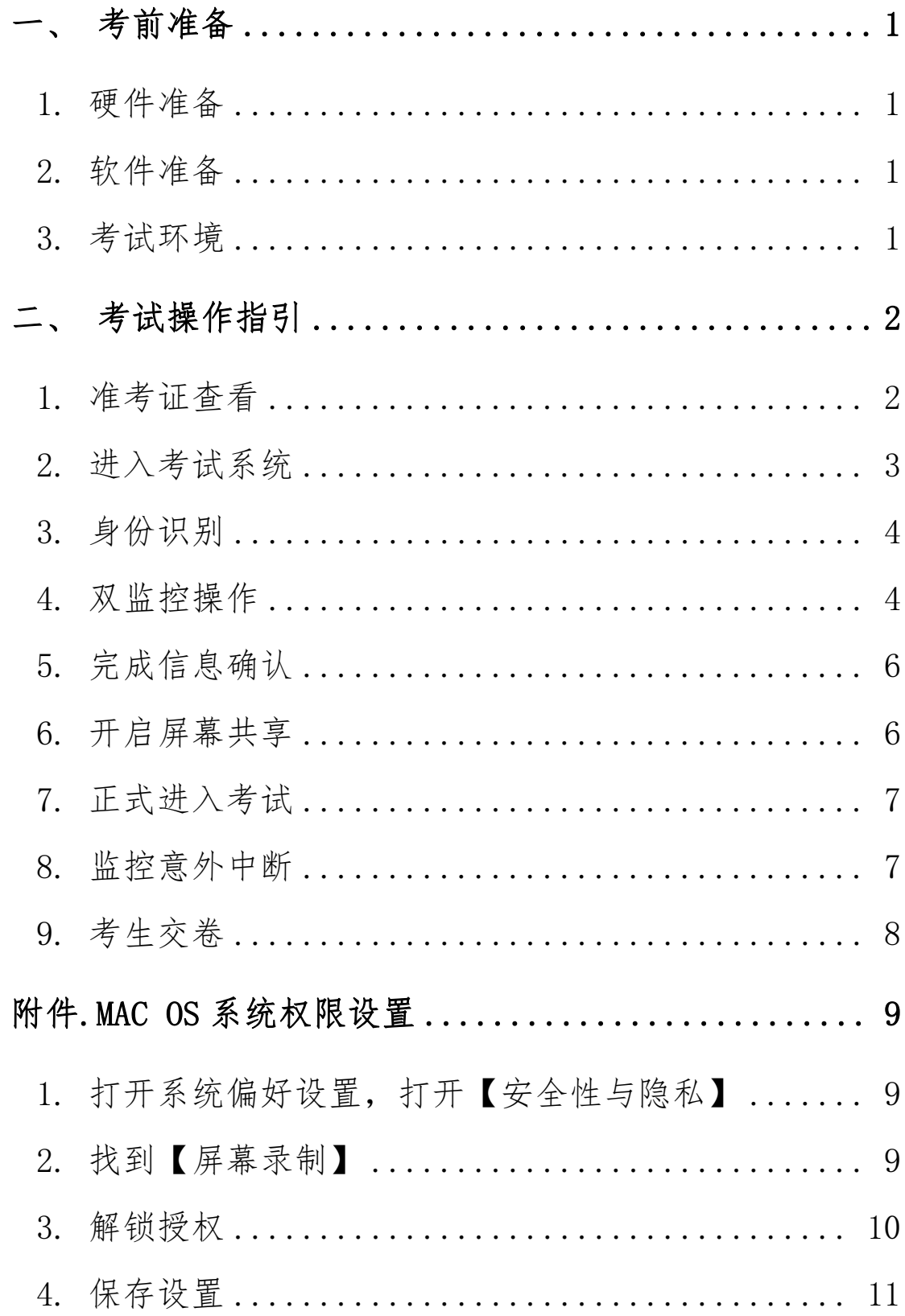

## <span id="page-2-0"></span>一、考前准备

#### <span id="page-2-1"></span>1. 硬件准备

1) 考试设备:考生须准备笔记本电脑或台式机(不支持移动设备 作答,台式机须外接摄像头、麦克风及扬声器)、确保考试用电脑的摄像 头、麦克风及扬声器等可以正常使用, 保持电量充足、持续;

2) 监考设备:智能手机(已安装微信,建议微信更新至最新版);

3) 手机支架:方便第二视角监控的摆放(如无手机支架,需准备 支持手机的物品)。

#### <span id="page-2-2"></span>2. 软件准备

 $1)$  电脑需要为 Win7, Win10 或者 Mac Os 操作系统, 确保电脑已安 装 chrome 或 360 极速浏览器;

2) 模拟考试阶段务必按照要求在考试系统主观题作答区域测试电 脑输入法是否可以正常打出自己的专业语种文字,并按照试题要求测试文 件上传功能是否正常;

3) 请确保手机已安装微信,建议微信更新至最新版。

#### <span id="page-2-3"></span>3. 考试环境

1) 考试要求20Mbps以上宽带,实际上传和下载速度需达到2MB/s ;

2) 考试过程中笔记本电脑或台式机需全程关闭微信、QQ、Team Viewer 等无关软件;

3) 确保考试环境安静、整洁。

## <span id="page-3-0"></span>二、考试操作指引

## <span id="page-3-1"></span>1. 准考证查看

按要求输入个人信息和验证码后,勾选相关协议,点击【查看准考证】

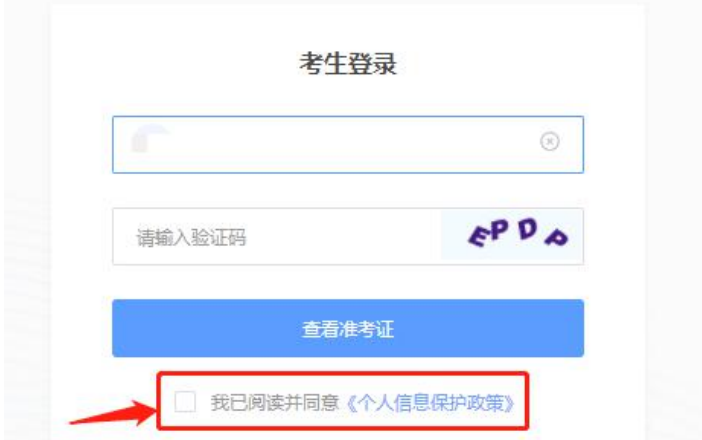

#### 模拟考试阶段:

点击准考证界面的【模拟考试】按钮

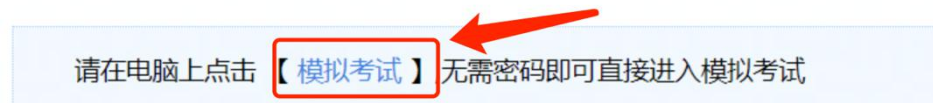

#### 正式考试阶段:

正式考试当天,点击准考证界面的蓝色的正式考试网址进入考试系统

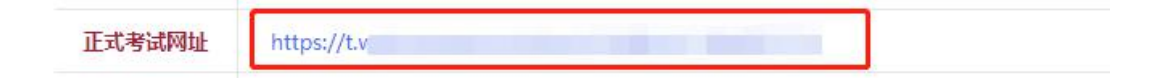

<span id="page-4-0"></span>2. 进入考试系统

# 模拟考试阶段:免登录进入考试系统 模拟考试登录中...

#### 正式考试阶段:输入考生身份证号,勾选相关协议后进入考试系统

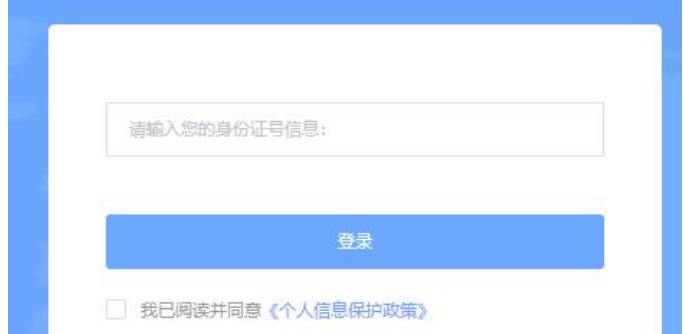

进入考试系统后按照图示依次完成麦克风和摄像头的调试

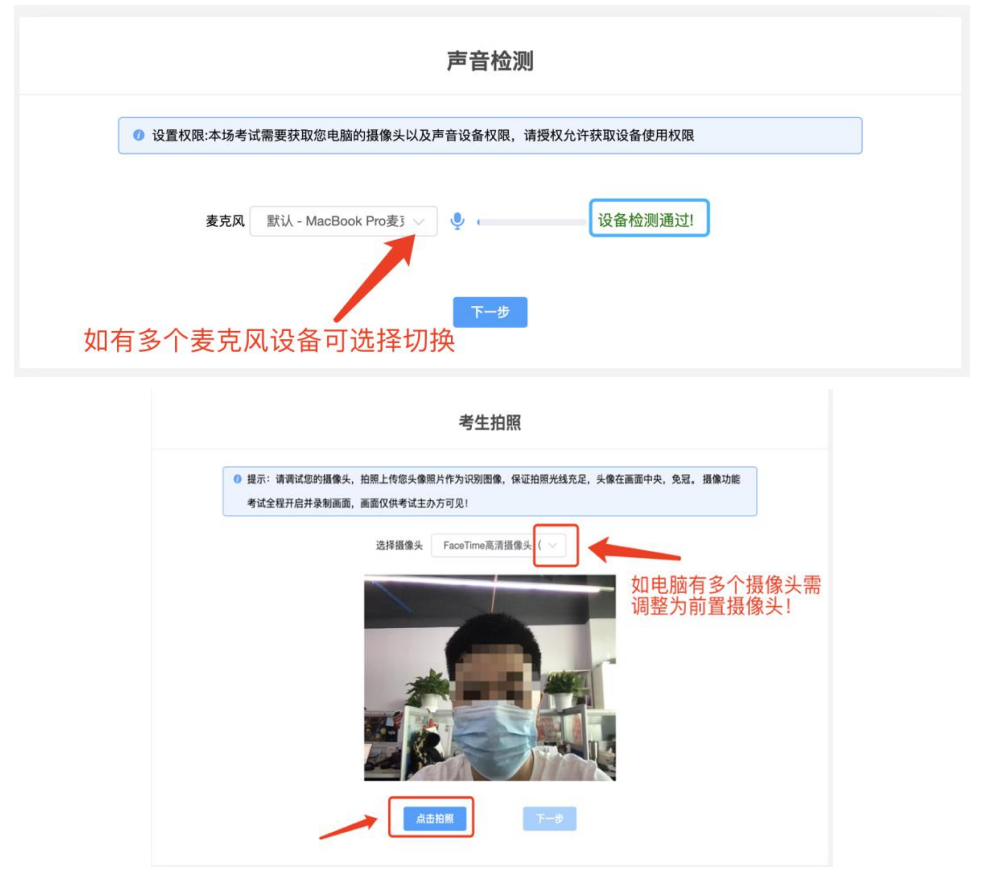

登录系统前,请提前关闭微信、QQ、360、Team Viewer 等无关软件, 以防跳出弹窗影响作答。

#### <span id="page-5-0"></span>3. 身份识别

拍照完成后需进行人证核身,姓名、身份证号与真实信息一致才能比 对通过。

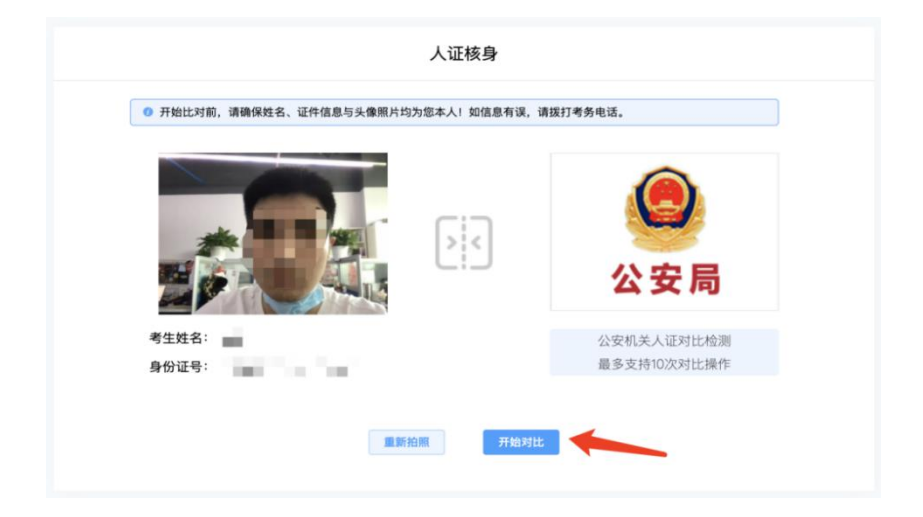

#### <span id="page-5-1"></span>4. 双监控操作

完成人证核身后,需要按照图示用手机微信扫一扫屏幕上的二维码, 并按照要求摆放好手机的位置(建议侧后方,准备手机支架角度更佳), 确保监考人员可以看到考生的电脑屏幕和考生本人。

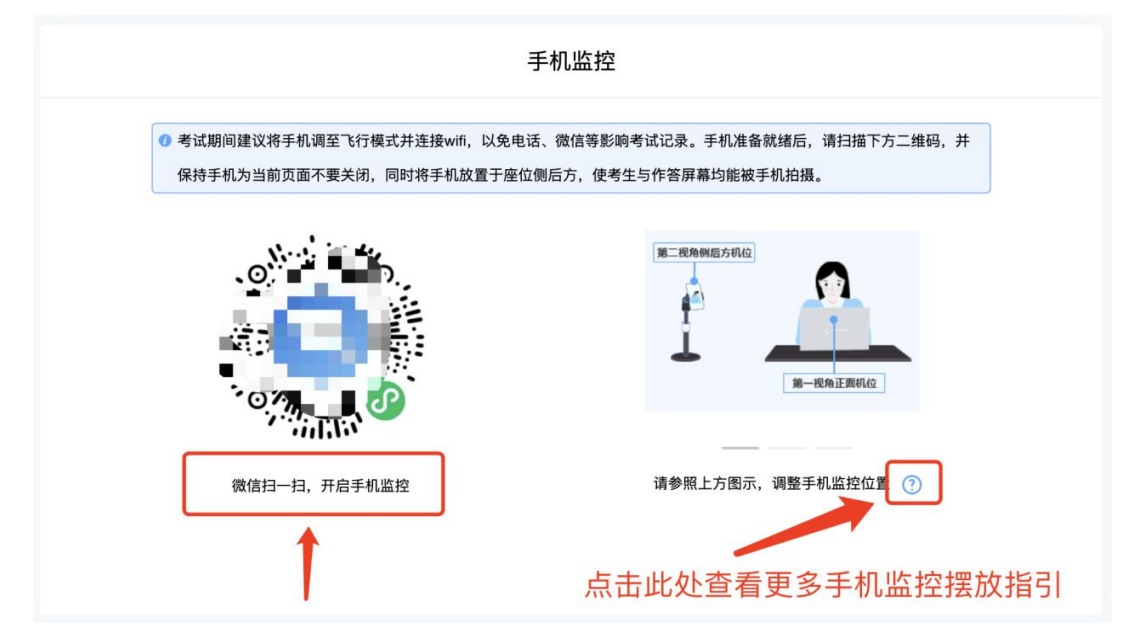

扫码后手机上出现如下画面后,点击【确认开启监控】,等待电脑端 出现【监控已开启,下一步】的提示,点击进入。

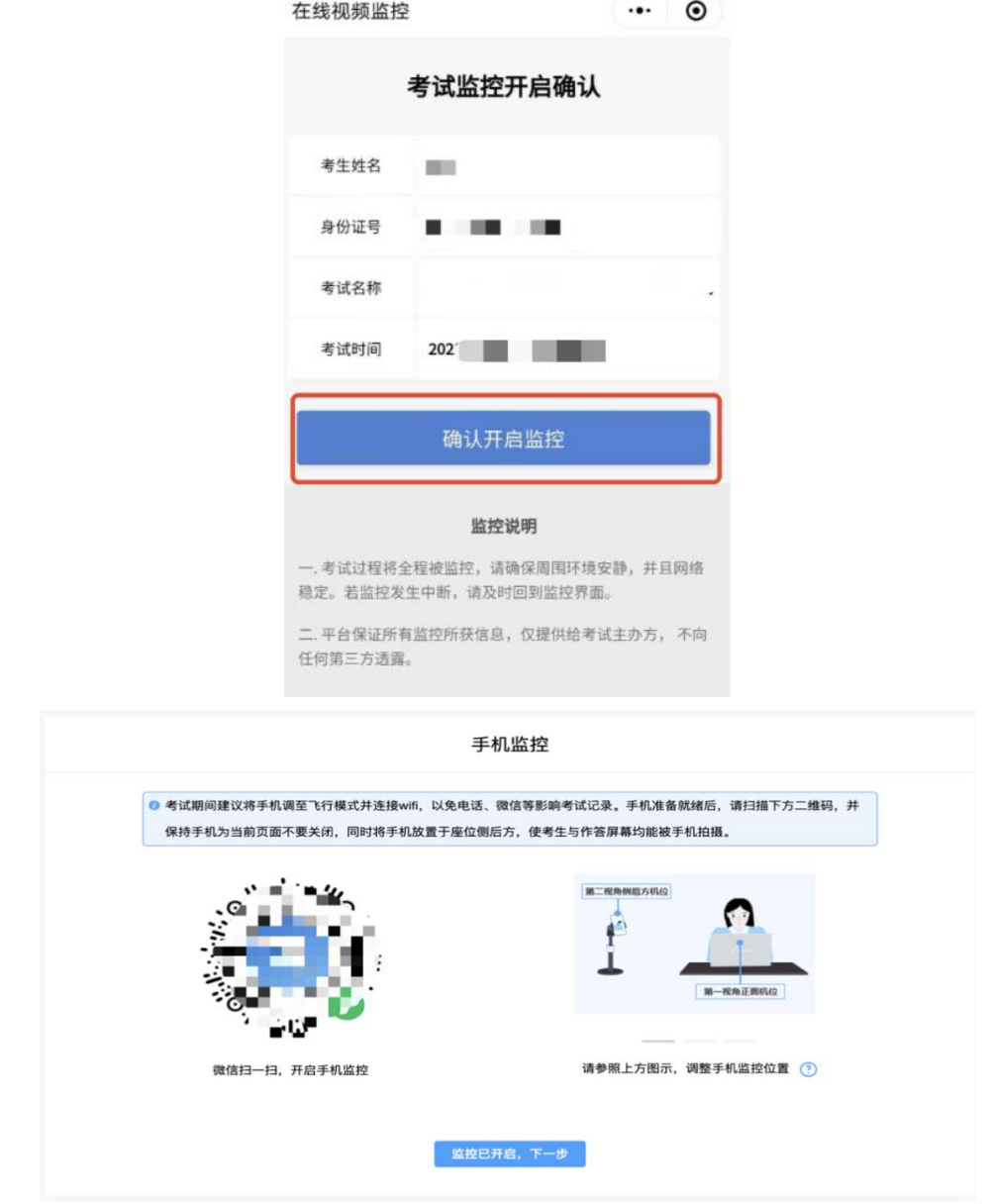

## 手机监控摆放示例

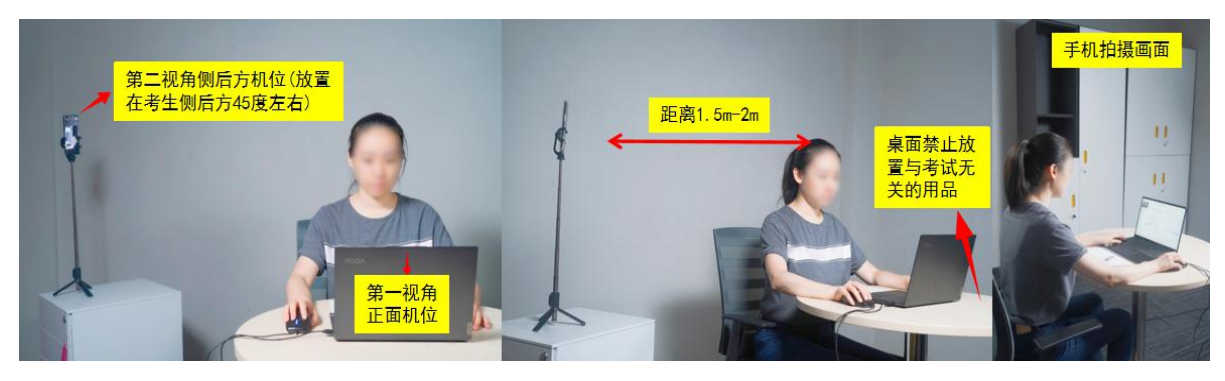

## <span id="page-7-0"></span>5. 完成信息确认

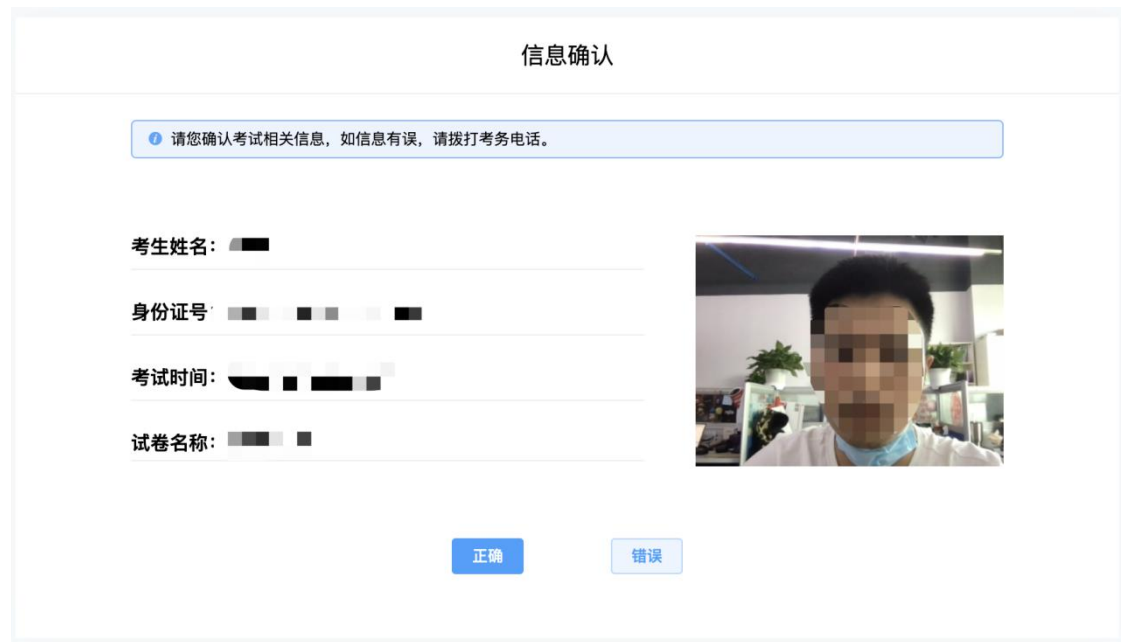

## <span id="page-7-1"></span>6. 开启屏幕共享

本次考试需要开启屏幕共享,参照下图进行设置。(Mac OS 系统权限 设置可参照附件)。

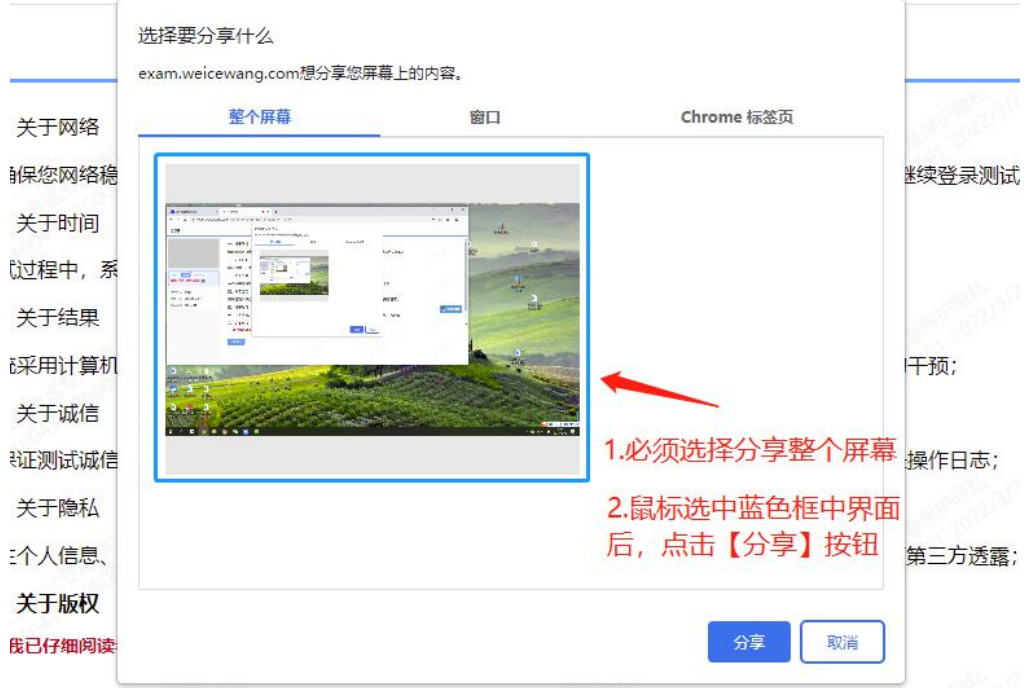

## <span id="page-8-0"></span>7. 正式进入考试

开启屏幕共享后,仔细阅读考试须知并接受后进入考试。

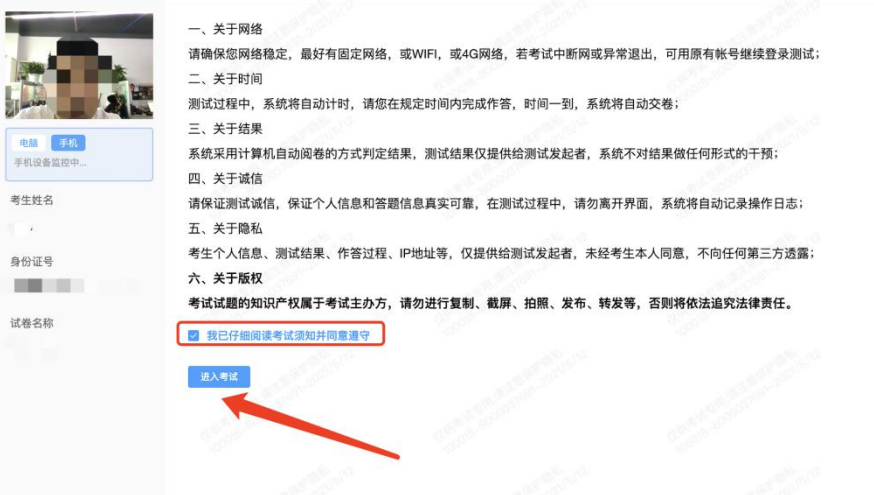

考试右上角为考试倒计时,注意答题时间;本次考试不允许翻题,当 前试题完成作答后才可作答下一题,点击【下一题】后不可返回修改之前 的试题,完成当前单元作答或需要交卷请先点击【提交单元】回到主界面。

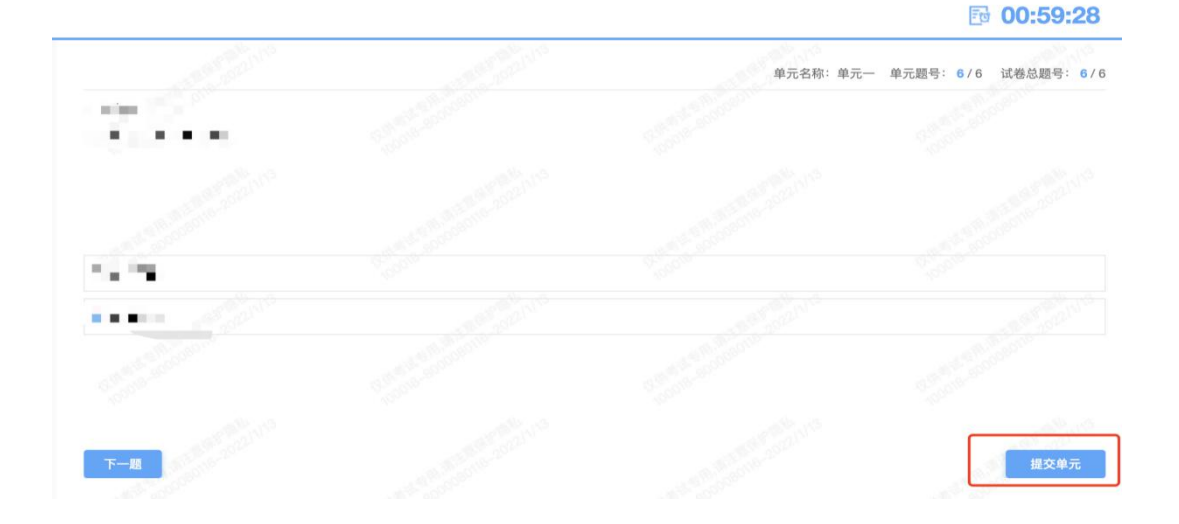

## <span id="page-8-1"></span>8. 监控意外中断

考中如果手机监控中断需要重新扫码连接。

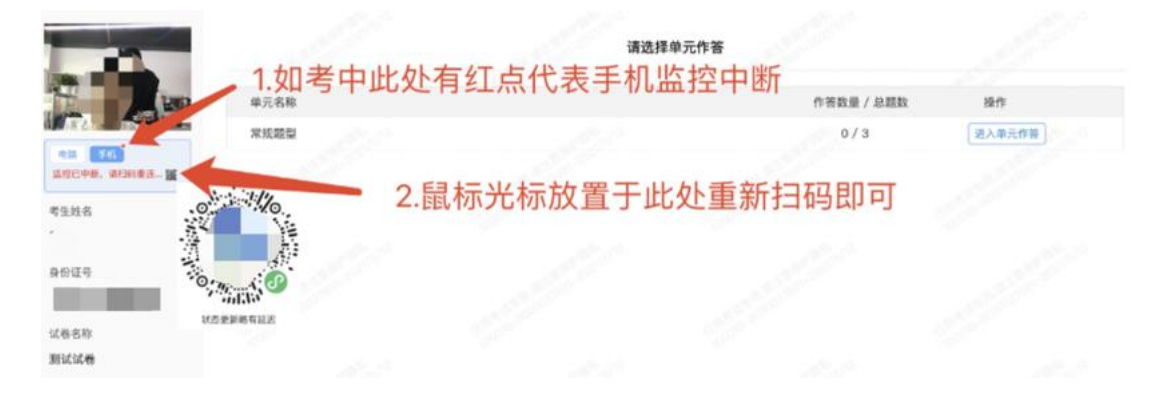

#### 考中如果屏幕共享中断需要重新授权开启

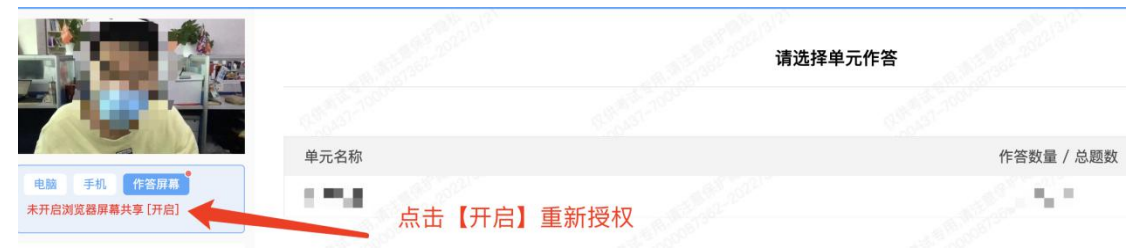

## <span id="page-9-0"></span>9. 考生交卷

作答完成后需先勾选下图中按钮,然后点击【交卷】并确认两次。

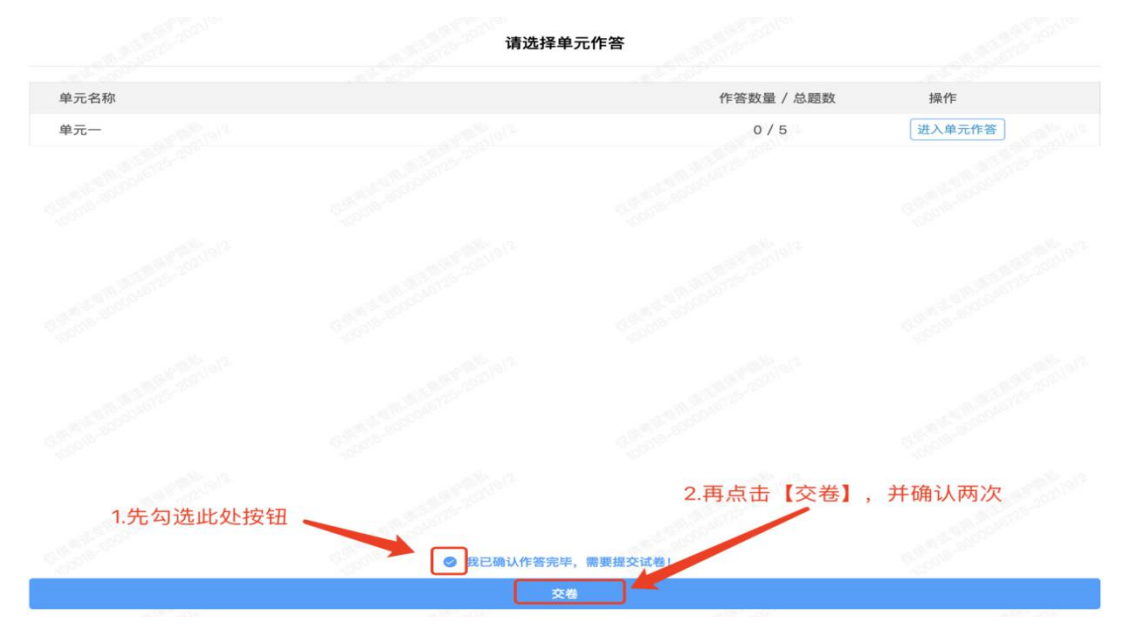

交卷成功界面如下图

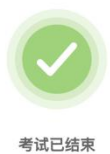

## <span id="page-10-0"></span>附件:Mac Os 系统权限设置

## <span id="page-10-1"></span>1. 打开系统偏好设置,打开【安全性与隐私】

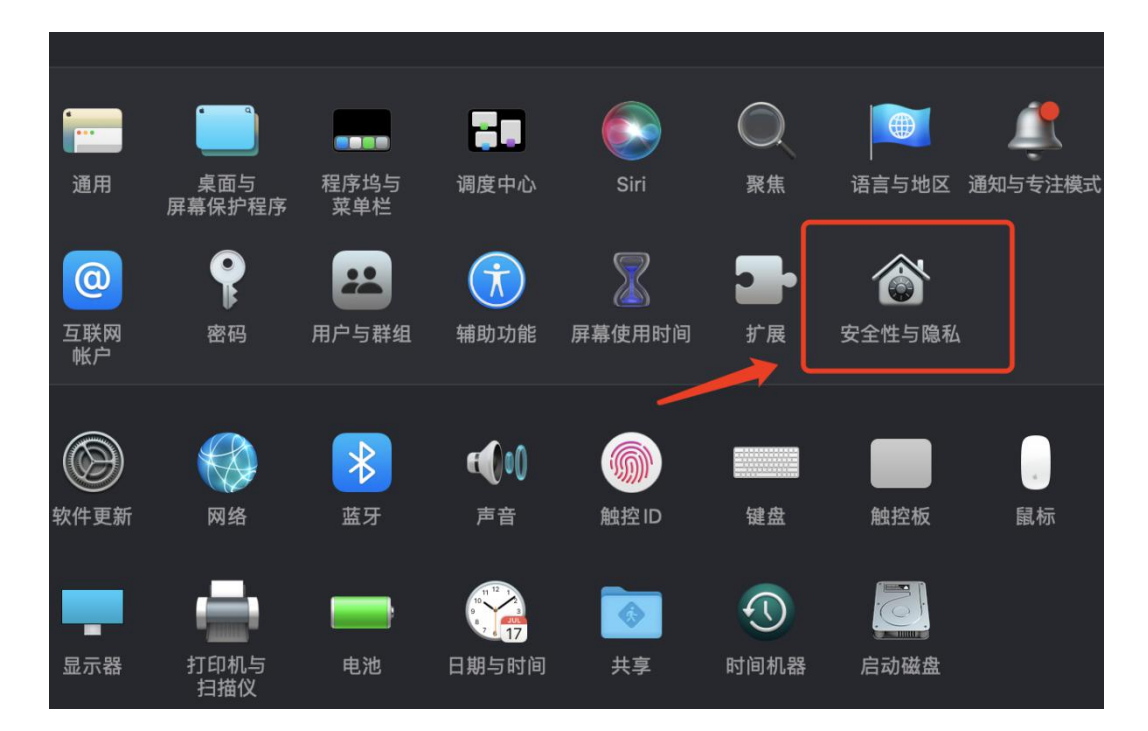

## <span id="page-10-2"></span>2. 找到【屏幕录制】

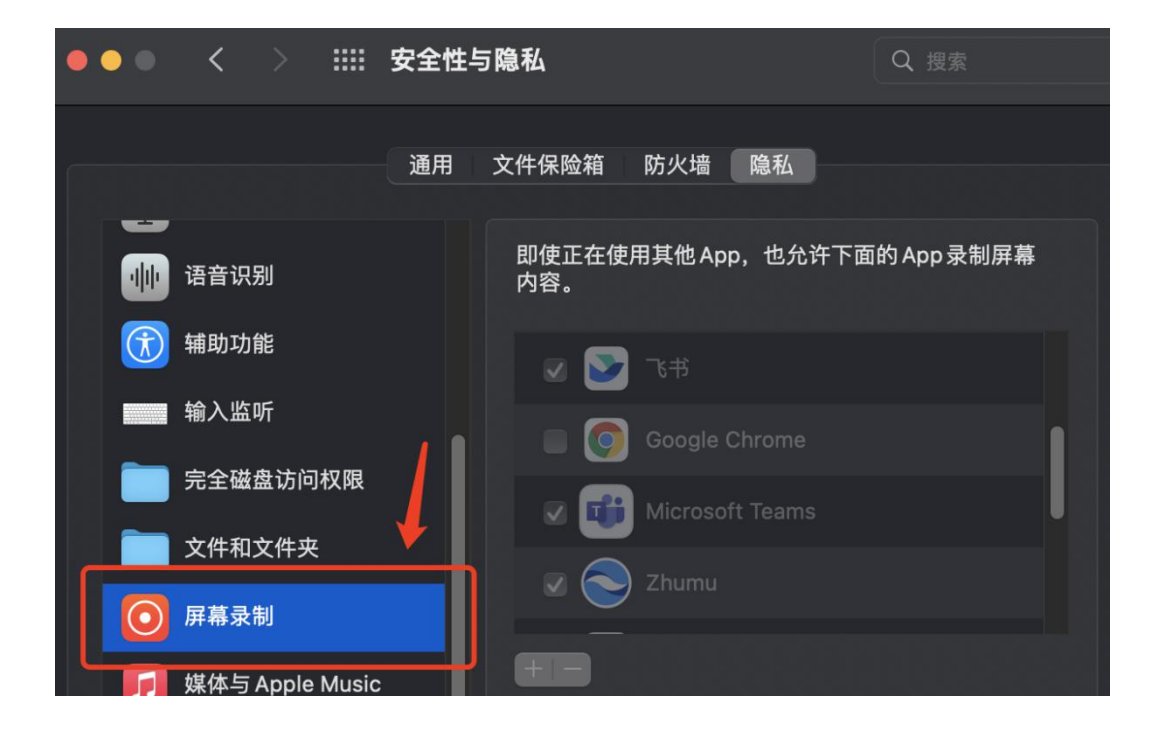

## <span id="page-11-0"></span>3. 解锁授权

#### 按照图示进行授权解锁

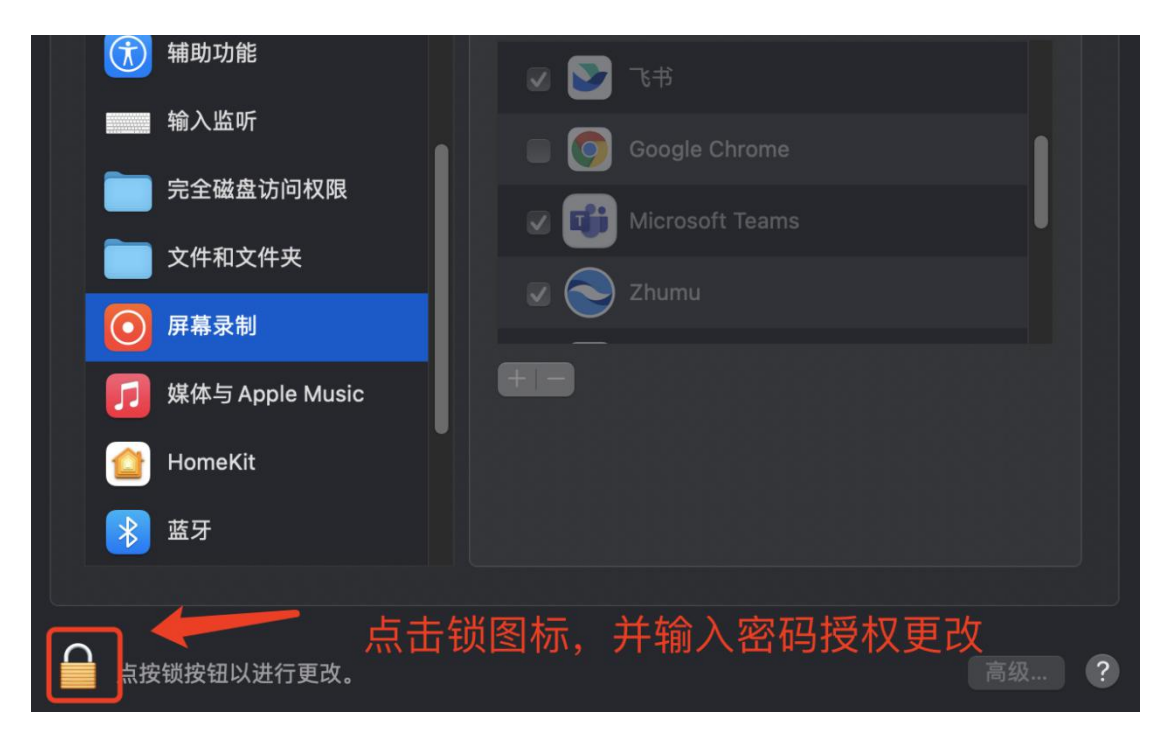

解锁后,选中考试用的对应浏览器

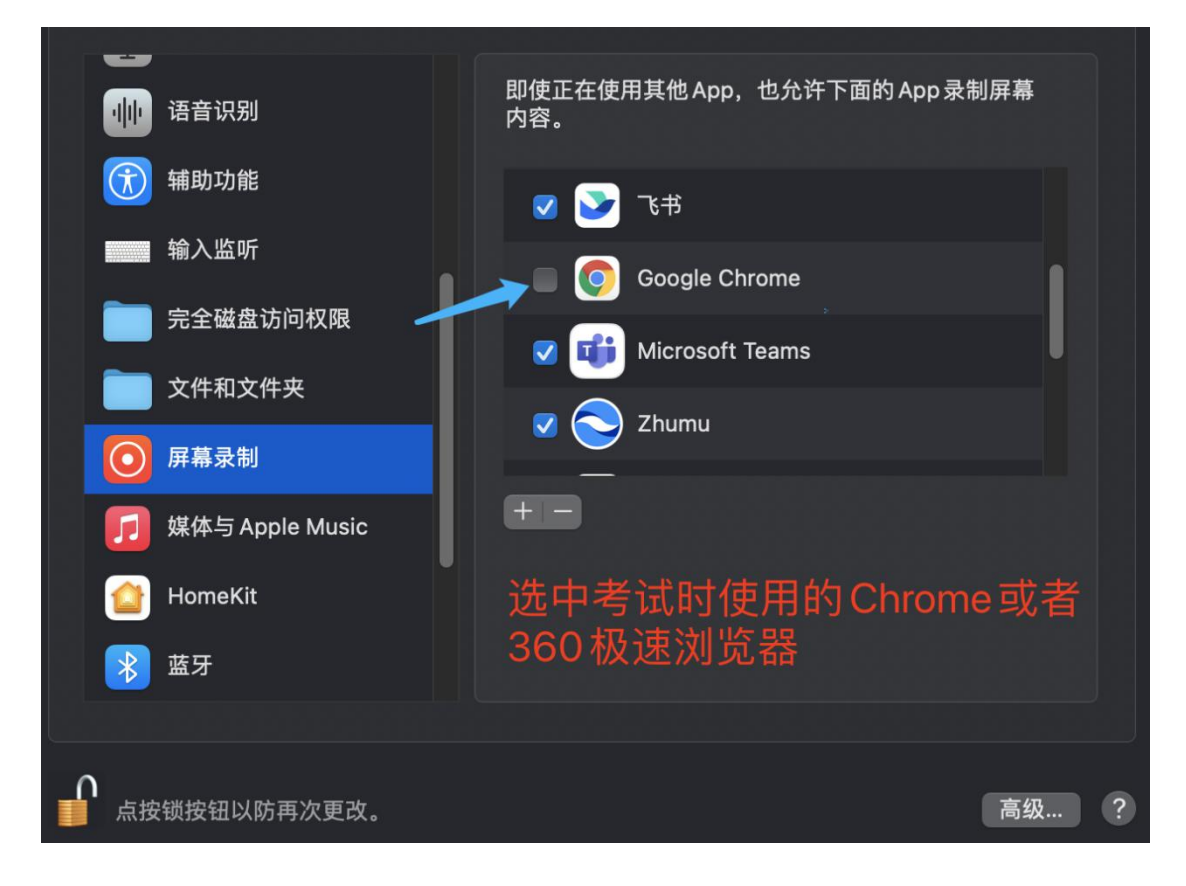

## <span id="page-12-0"></span>4. 保存设置

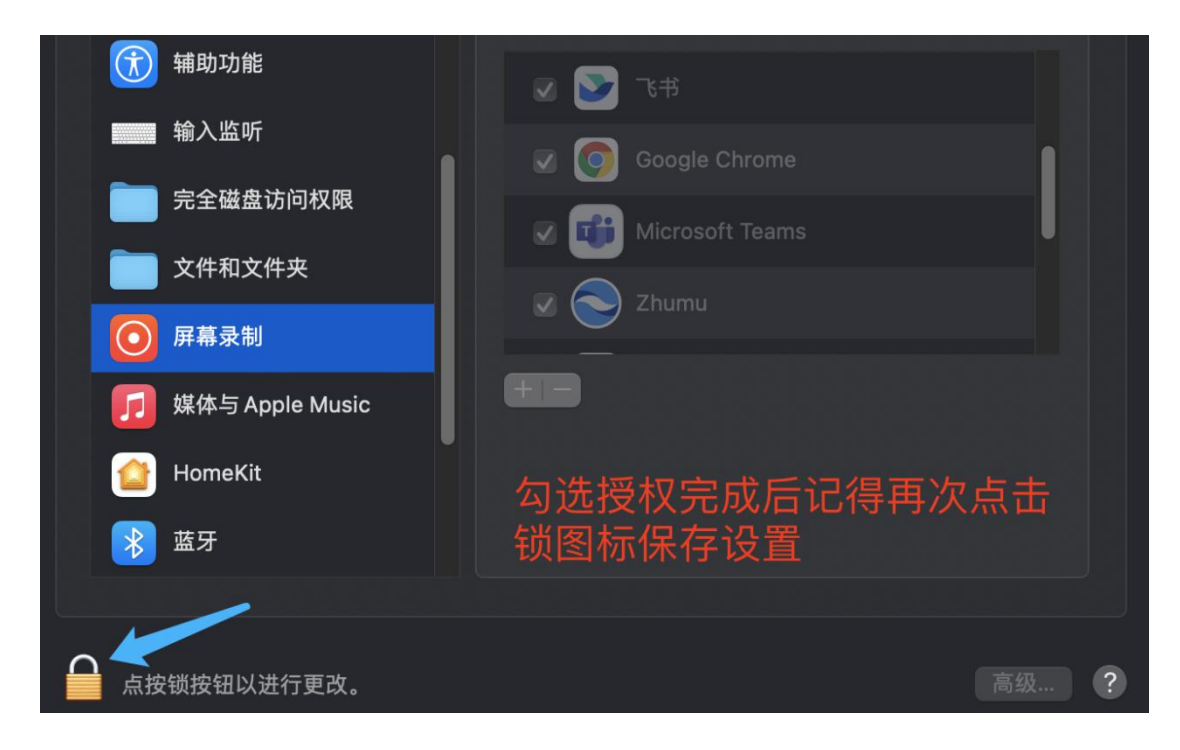